# **AERMOD View™**

# **Version 9**

# **Installation & Web License**

# **Activation/Deactivation Instructions**

**AERMOD View** is a Microsoft® Windows®-based program that can be installed in the following Windows operating systems (32-bit or 64-bit):

- Microsoft Windows 10
- Microsoft Windows 8 & 8.1
- Microsoft Windows 7 (Home Premium, Professional and Ultimate versions)

Before you install AERMOD View, make sure you have the following minimum requirements:

- 1 GHz or faster processor
- At least 2 GB of available hard disk space
- 2 GB of RAM (4 GB recommended)

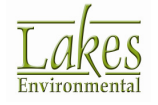

### **1. AERMOD View Installation Instructions**

Please note that you **must have administrative rights** to your computer to install the software.

- **Step 1:** Download and save the self-extracting installation file (Lakes\_Environmental\_AERMOD\_View\_V.9.x.x\_Install.exe) to a temporary folder in your computer.
- **Step 2:** Right-click on the installation executable file and select **Run as administrator** from the context menu.
- **Step 3:** Follow the installation instructions.
- **Step 4:** After the AERMOD View installation is completed, **reboot your machine** and then go to **Section 2** for instructions on how to install MPICH2. MPICH2 is required to be installed in your computer if you want to use the Lakes AERMOD MPI and AERMAP MPI (parallel version of the AERMOD and AERMAP models).

#### **2. MPICH2 Installation Instructions**

**MPICH2 Version 1.4.1**, from Argonne National Laboratory, must be installed in your computer for you to be able to run the latest version of Lakes Environmental AERMOD MPI and AERMAP MPI.

**AERMOD MPI** is the parallel version of the AERMOD model that can make use of your computer's multiple processors (up to a maximum of 8 processors).

**AERMAP MPI** is the parallel version of the AERMAP model that can make use of your computer's multiple processors (up to a maximum of 8 processors).

**Note:** If you are installing MPICH2 under **Windows 8 or Windows 10** and .NET Framework 3.5 is not installed in your computer, then go to **Section 5** before installing MPICH2.

Please note that you **must have administrative rights** to your computer to install **MPICH2**.

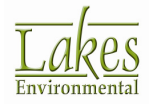

- **Step 1:** From the AERMOD View Update Site, **download** and **save** the **MPICH2** installation file (mpich2.msi) to a temporary folder in your computer.
- **Step 2:** Double-click on the installation file and follow the installation instructions.
- **Step 3:** If MPICH2 Version 1.4.1 was already installed in your computer, then you will have the option to **Repair**, **Remove**, or **Cancel** the installation. Select the **Repair MPICH2** option. Press the **Finish** button.

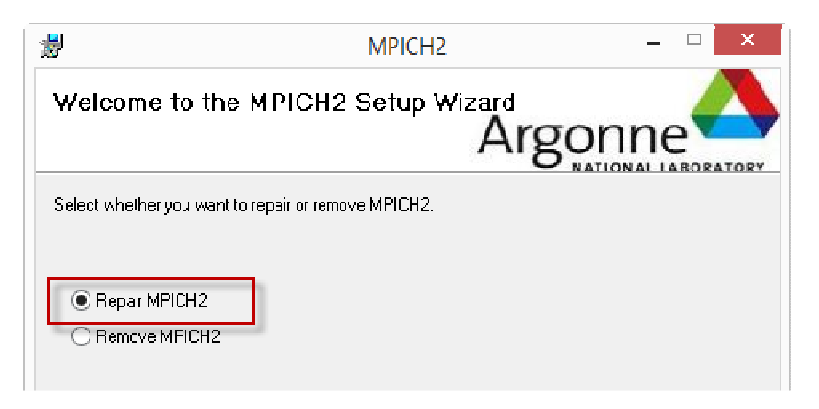

- **Step 4:** If the **MPICH2 Files in Use** dialog is displayed, press the **Continue** button.
- **Step 5: Reboot the machine** after the installation is completed.

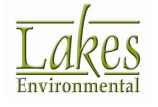

# **3. Web License Activation Instructions**

If you did not activate your Web License for AERMOD View yet, please complete the following steps:

- **Step 1:** Make sure your **computer is connected to the internet** for the license activation.
- **Step 2:** After installing AERMOD View and rebooting your computer, login as the user who will be using AERMOD View.

Start the AERMOD View application by selecting from the Windows Start Menu **All Programs | Lakes Environmental | AERMOD View | AERMOD View** if running **Windows 7**.

In **Windows 8**, go to the **Start** screen and search Apps for **AERMOD View**.

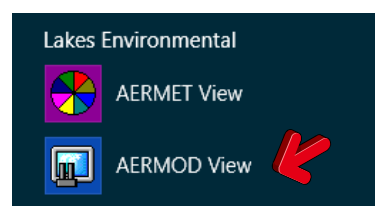

In **Windows 10**, select the Windows Start Menu **All apps | Lakes Environmental | AERMOD View** 

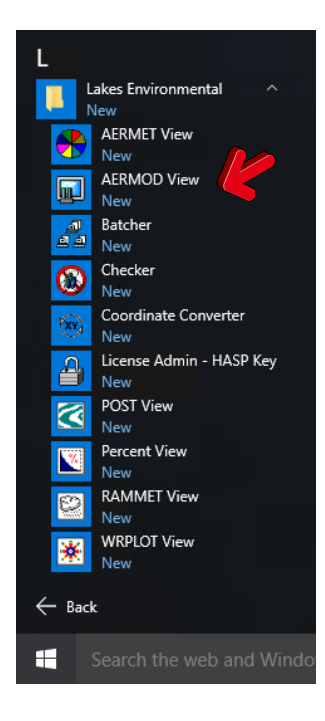

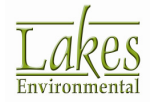

- **Step 3:** If your **Web License** was previously activated in this computer, then AERMOD View about box will be automatically displayed and you can start using AERMOD View.
- **Step 4:** If your **Web License** needs to be activated, then the **License Administration** tool should now be displayed.
- **Step 5:** Select the **Web License** option and click the **Activate** button.

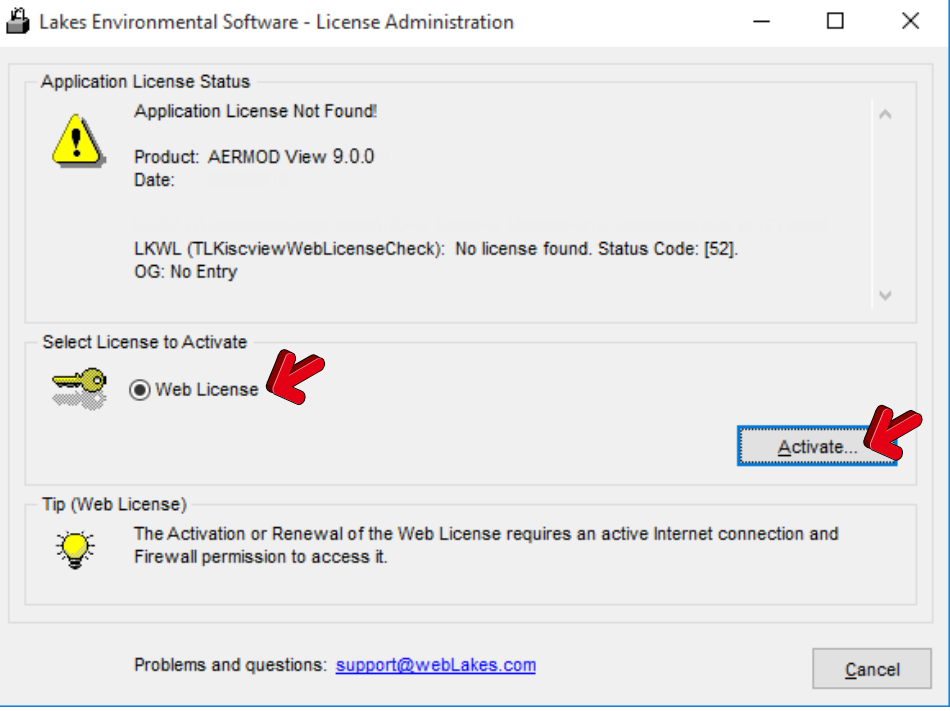

**Step 6:** The **Web License Administration** dialog is displayed. Enter the **Serial #** and **Activation Key** provided to you by e-mail and click the **Activate** button. This will open the AERMOD View welcome screen.

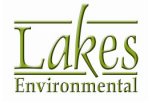

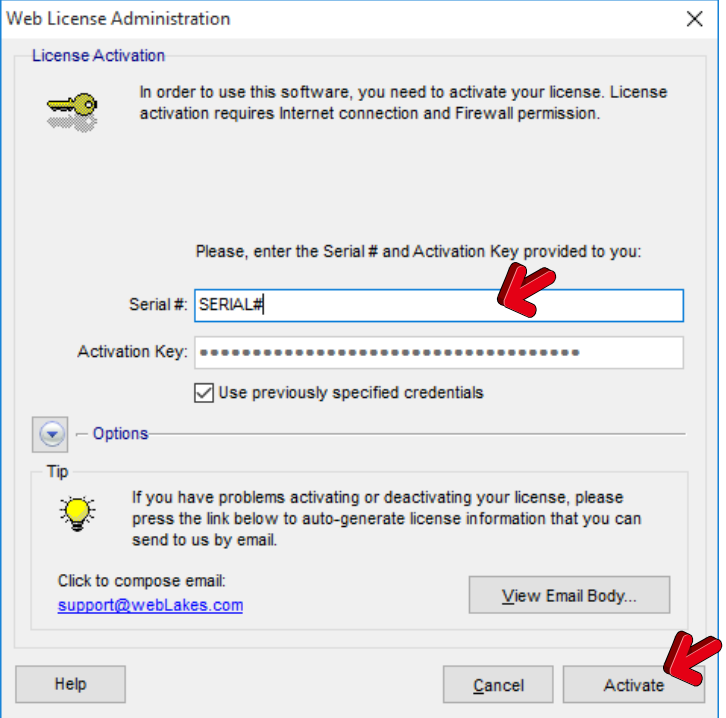

**Step 7:** Simply click **OK** to begin using **AERMOD View**.

#### **4. How to Deactivate the Web License:**

To deactivate your **Web License**, please complete the following steps:

- **Step 8:** Make sure your **computer is connected to the internet** for the license deactivation.
- **Step 9:** Start the AERMOD View application as in Step 2 of Section 3.
- **Step 10:** Select the menu option **File | Deactivate Web License**.

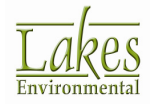

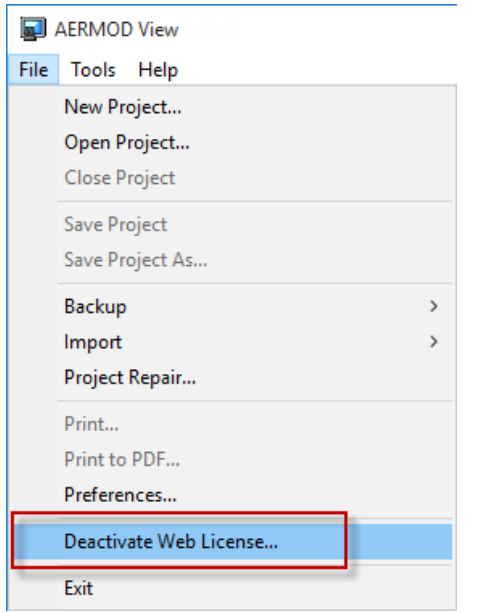

**Step 11:** The **Web License Administration** dialog is displayed. Click the **Deactivate** button.

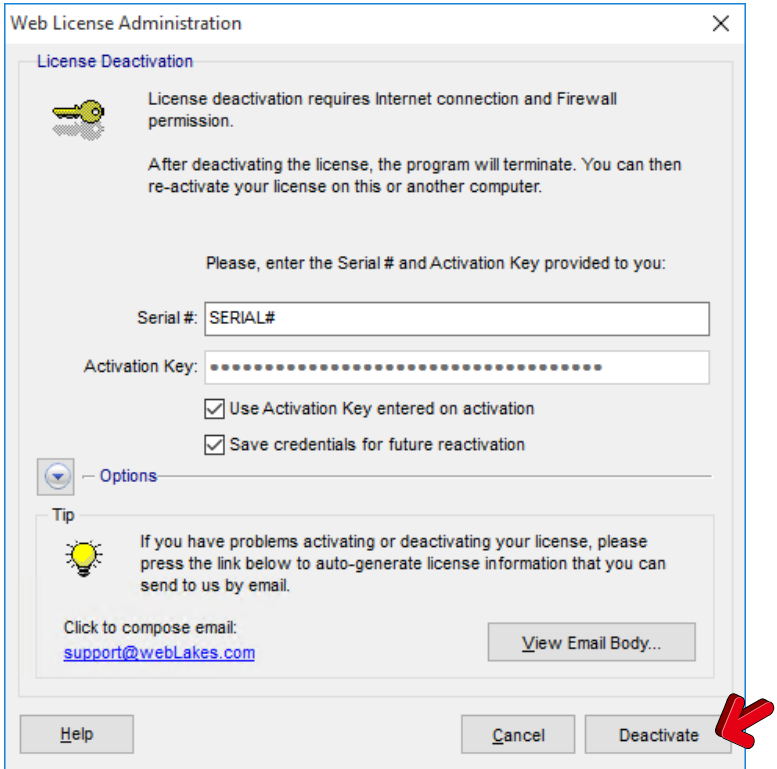

**Step 12:** Now you can activate your Web License in another computer.

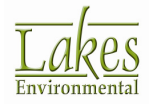

#### **5. Installing .NET Framework 3.5**

MPICH2 must be installed in order to run AERMOD MPI. A prerequisite to MPICH2 is Microsoft .NET Framework version 2.0.50727, but Windows 8 no longer automatically installs earlier versions of .NET Framework.

Here are steps for Windows 8 and Windows 10 users to install .NET Framework and, subsequently, MPICH2.

- **Step 1:** Access the Windows **Control Panel**. This can be done several ways including:
	- In **Windows 10** or when operating **Windows 8 in desktop mode**, rightclick the Windows start icon and select **Control Panel** from the menu.

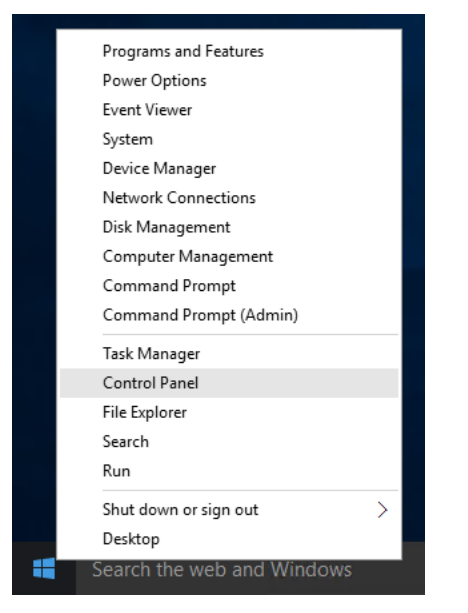

• Type the **Windows key + S** on the keyboard to open the **Search** panel. Simply type "control panel" and click the **Control Panel** app. You can also right-click the app and pin it to your Start screen / menu or desktop Taskbar.

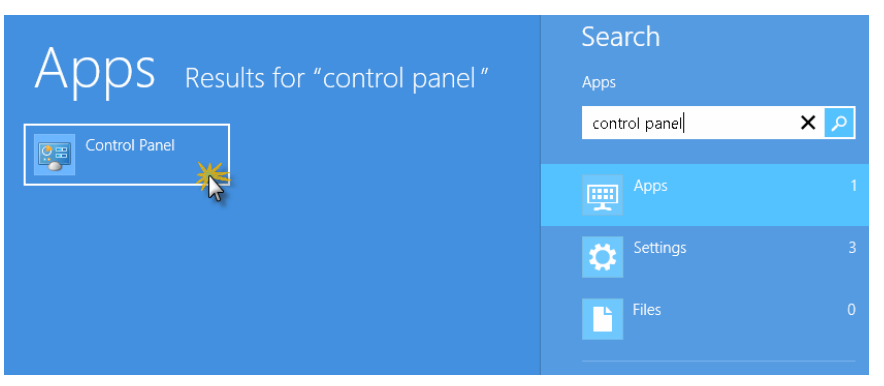

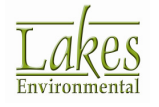

#### **Step 2:** Select "**Programs and Features**" from the **Control Panel** menu.

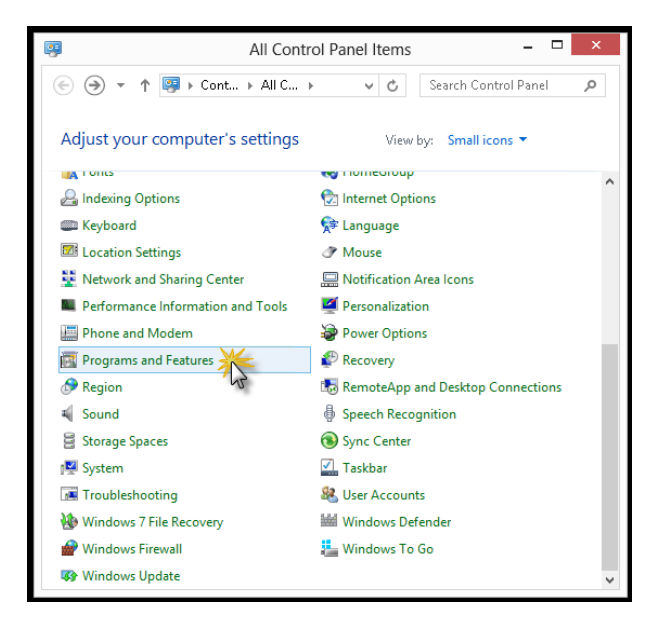

**Step 3:** Select "**Turn Windows features on or off**" from the left-hand menu

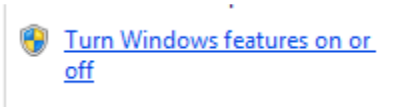

**Step 4:** In the **Windows Features** list, select **".NET Framework 3.5 (includes .NET 2.0 and 3.0)**". An internet connection is required so that your computer can download the necessary files.

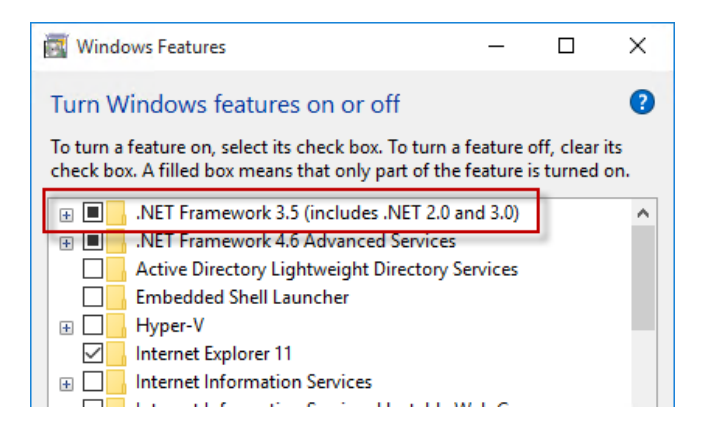

**Step 5:** Once the .NET Framework install is complete, you can run the MPICH2 install as per instructions under **Section 2** of this document.

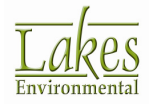

# **6. Having Installation Problems?**

If you have any installation problems, please contact our support team at support@webLakes.com.

When contacting us, please provide:

- **-** AERMOD View Serial Number
- Operating system and if 32-bit or 64-bit
- Detailed description of the problem (e.g., screen capture of any error messages)

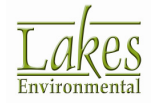